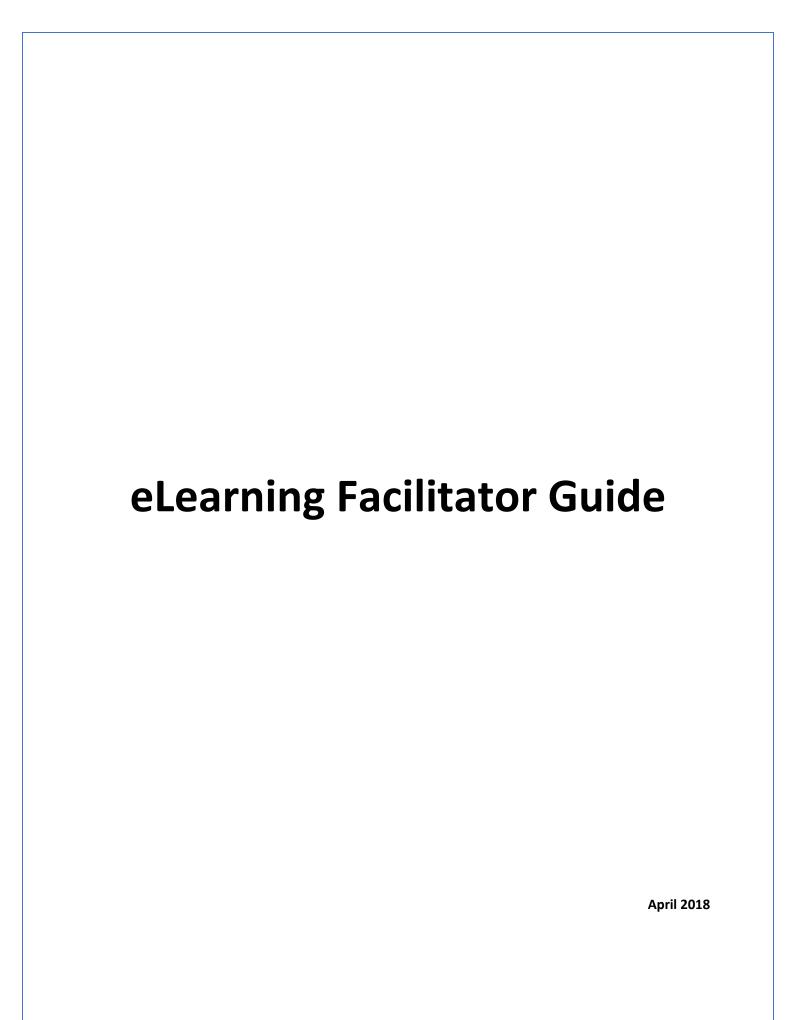

# Table of Contents

| Accessing the site       | 3  |
|--------------------------|----|
| Administration           | 4  |
| Change Language          | 5  |
| My Profile               | 5  |
| Documentation            | 5  |
| About                    | 6  |
| Sign Out                 | 6  |
| Facilitator Services     | 6  |
| Add/Edit Learners        | 7  |
| Export Learners          | 8  |
| Assign Purchased Content | 8  |
| Reports                  | 10 |
| Browser Readiness Test   | 13 |
| Learner Access           | 17 |
| Browser Readiness Test   | 17 |

## **EHR Facilitator Manual**

# Accessing the site

If you are not still logged into the system, return to the store and log in to your Facilitator Profile from here:

## https://ehr.vubiz.com/

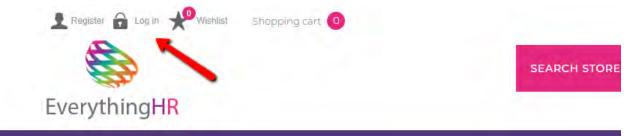

## Click Log in

Enter your credentials (Username & Password), click SIGN IN

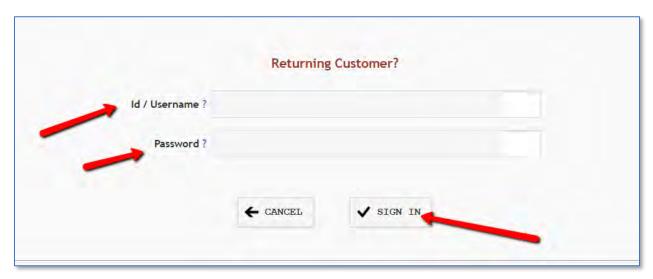

## Administration

Click the **ADMINISTRATION** tab to review facilitator services.

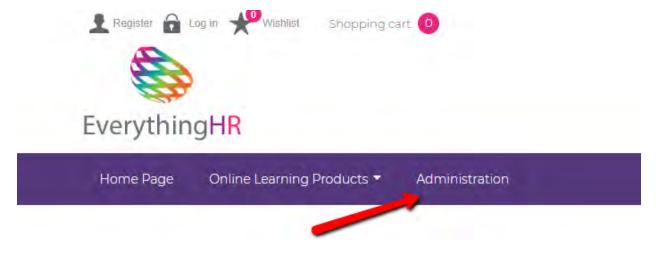

If the Administrator Portal doesn't appear please make sure the pop-up was not blocked.

Hover over the Facilitator/Name tile at the top right of screen to see the drop down and access your profile information.

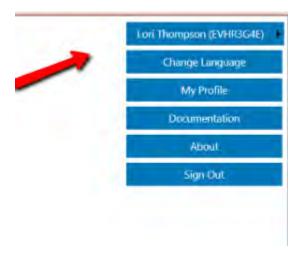

#### Click the tab to

- Change Language
- My Profile
- Documentation
- About
- Sign Out

## Change Language

Change language allows you to navigate the system in English or French.

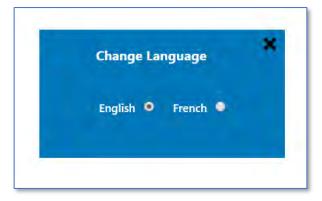

# My Profile

My Profile shows you all your information including first visit, last visit and number of visits.

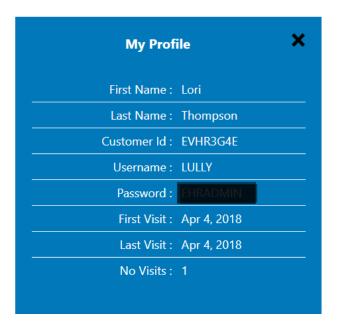

#### Documentation

Documentation gives you a link to this Facilitator Manual in a pdf format that you can print or save for future reference.

#### **About**

About gives information about this facilitator profile service. Click on the headings to the left for more information.

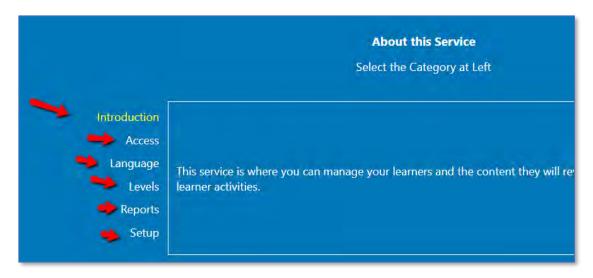

# Sign Out

Click the Sign Out tab when you wish to leave the Facilitator Profile.

#### **Facilitator Services**

Hover over the Home Button to view the Facilitator Services Tabs.

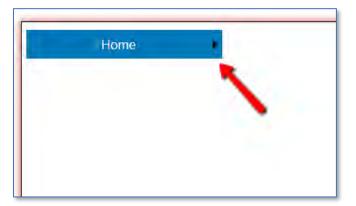

Click the Facilitator Services tab to see your list of options

- Add/Edit Learners
- Export Learners
- Assign Purchased Content

#### Reports

- Activity Report
- Assessment Report
- o Completion Report
- Completion (CSV)
- Incompletion (CSV)

## Add/Edit Learners

#### Click the Add/Edit tab

To add learners to your account, click the plus symbol.

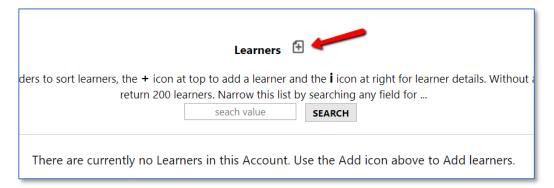

Populate the required fields to add the learner. When complete, click the checkmark at the bottom of the screen.

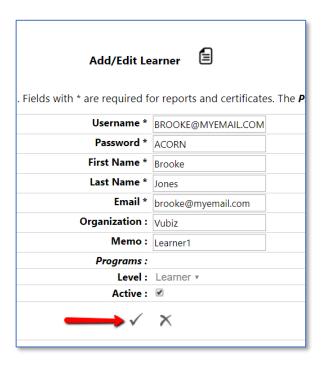

This now show the learner (s) you have added, you can edit this learner profile by clicking the edit symbol under details. You can also, click the Column Headers to sort learners if you wish. Add any additional learners by clicking the Add/Edit Learner symbol at the top of the page.

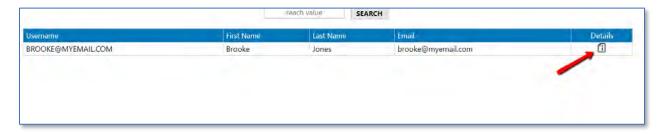

If you have many learners in your account, you can use the search feature to find that specific learner.

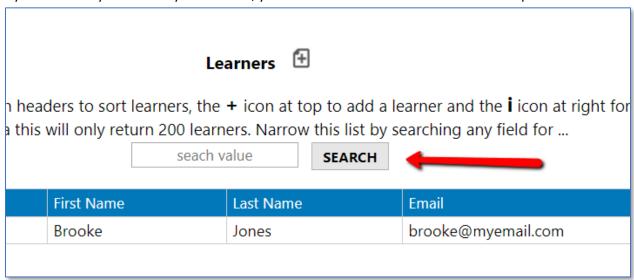

#### **Export Learners**

**Coming Soon** 

## **Assign Purchased Content**

This area allows you to assign programs that you have purchased to yourself and to your learners.

1) Select the learner (s) that you would like to assign a program to.

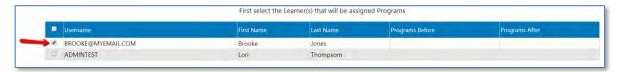

2) Select the program (s) from the list that you want to assign to your learner (s)

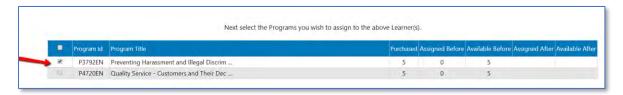

3) Click Assign

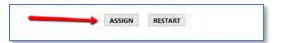

4) The next page that comes up is a confirmation that you are assigning correctly. Click CLOSE on the window and click the COMMIT button at the bottom.

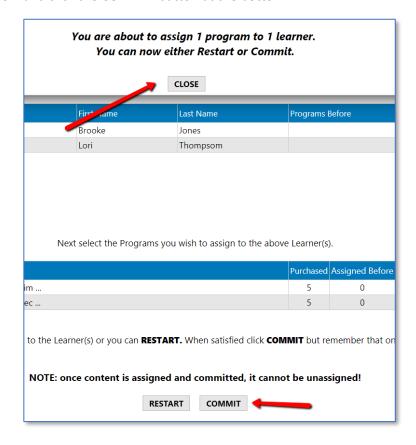

The program (s) now appear in the Programs After field beside the Learner's name.

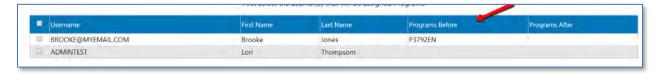

The program count will be reflected in the Assigned After and the Available After Fields.

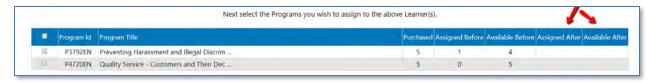

## Reports

## **Activity Report**

The Activity Report allows you to see what activity the learner (s) has done. The fields below let you drill down to get the information you want.

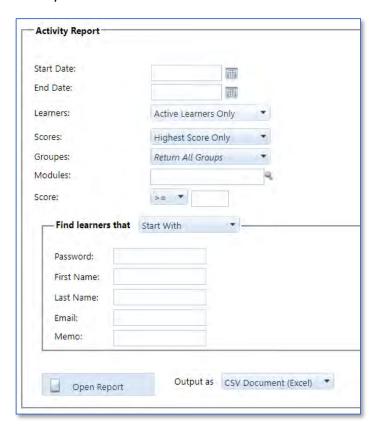

The report allows you to open and view online or download an Excel or PDF document that you can print or save.

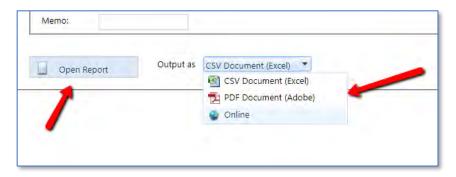

## **Excel Example**

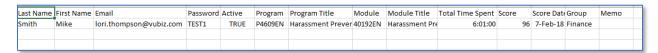

#### **Assessment Report**

The Assessment Report allows you to see the learner's assessment information (course, date of completion, score).

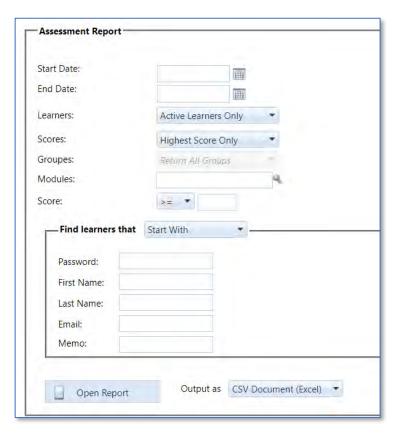

#### **Excel Example**

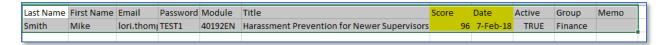

This report also allows you to view in different formats.

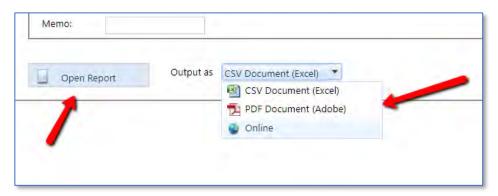

#### **Completion Report**

The Completion Report opens as a pdf. This report lists completions/in-complete for all programs assigned to your learners. This report can be saved and or printed.

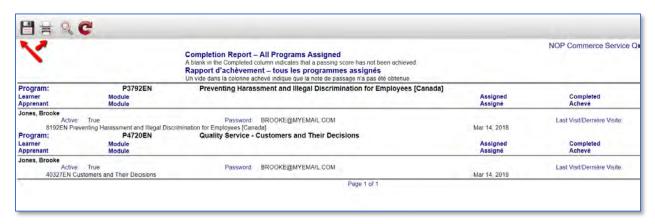

#### **Completion Report (CSV)**

The Completion Report (CSV) creates a csv file of completions/in-complete for all programs assigned to your learners.

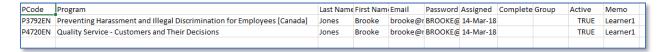

## In-Complete Report (CSV)

The In-Complete Report (CSV) creates a CSV file of all programs that have not been completed for all programs assigned to your learners.

| PCode   | Program    | Last Name | First Name | Password | eMail     | Assigned | Due Date | Last Visit | Group | Memo    | Active |
|---------|------------|-----------|------------|----------|-----------|----------|----------|------------|-------|---------|--------|
| P1946EN | Code of Co | Smith     | Mike       | TEST1    | lori.thom | 7-Feb-18 | 8-Apr-18 | 7-Feb-18   |       | Finance | TRUE   |
| P1811EN | Accident I | Smith     | Mike       | TEST1    | lori.thom | 7-Feb-18 | 8-Apr-18 | 7-Feb-18   |       | Finance | TRUE   |

## **Facilitator Platform for Taking Courses**

If you as the facilitator are taking courses, you will access them here once you assign them to your profile.

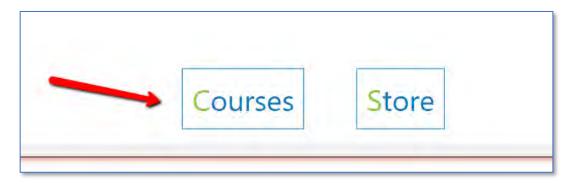

When you click the Courses tab this is what you will see.

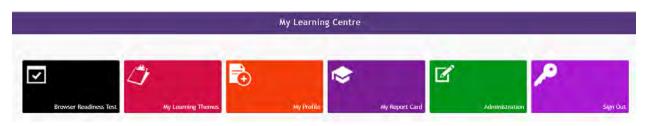

#### **Browser Readiness Test**

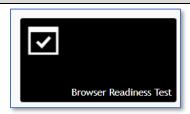

As a person taking the courses, the first thing you will want to do is click the Browser Readiness Test.

You will want your browser test to look like this.

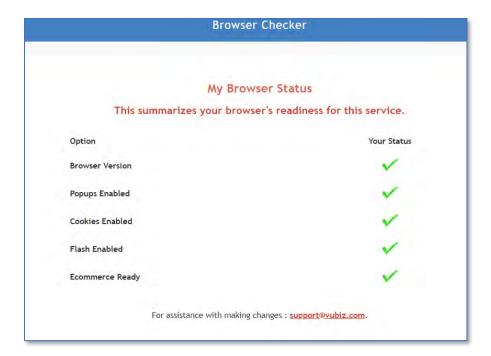

If you have any red checkmarks beside any options, you will want to address those prior to launching courses.

## **My Learning Themes**

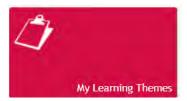

The My Learning Programs tab is where you will see the courses that have been assigned to you.

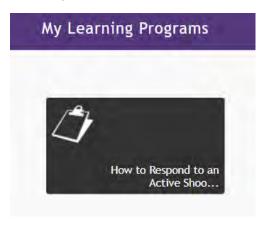

When you click on any of the tiles, you will be launching that course.

## My Profile

My Profile Shows your current information and allow you to change/update your password.

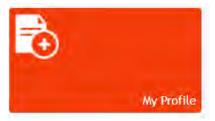

## **My Report Card**

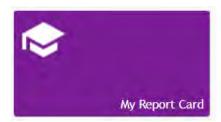

This area will show you the course status of what has been assigned to you. If you have completed courses, you will have a link to your certificate from this area.

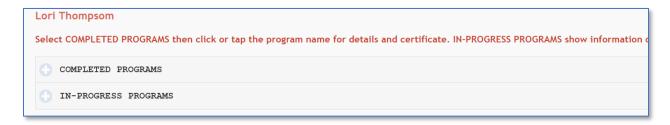

#### **Administration**

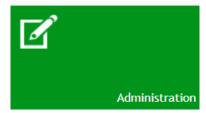

This tile takes you in to the Facilitator Services that are outlined in this booklet.

# Sign Out

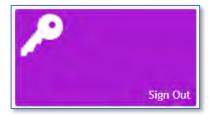

This tile will sign you out of your course profile.

## **Learner Access**

To access profile and training, log in here.

https://vubiz.com/portal/v7/default.aspx

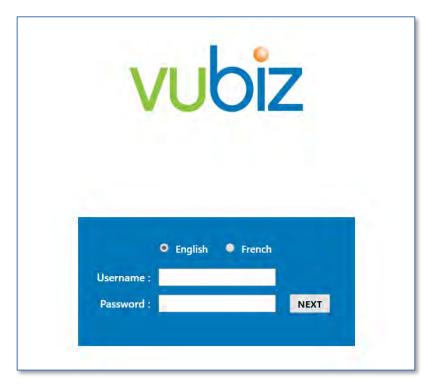

Select language and enter learner credentials in to the fields, click NEXT.

0

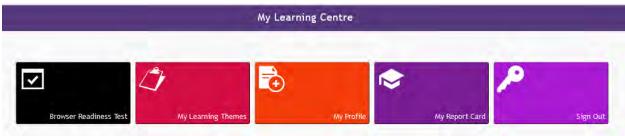

Once logged in, this is what you will see.

## **Browser Readiness Test**

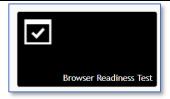

As a person taking the courses, the first thing you will want to do is click the Browser Readiness Test.

You will want your browser test to look like this

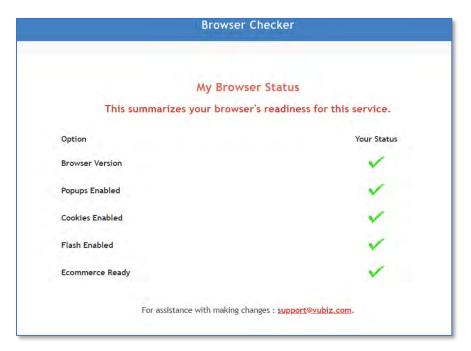

If you have any red checkmarks beside any options, you will want to address those prior to launching courses.

## **My Learning Themes**

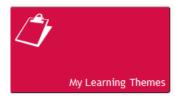

The My Learning Themes tab is where you will see the courses that have been assigned to you.

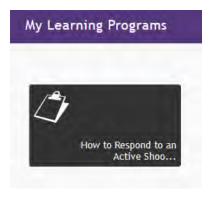

# **My Report Card**

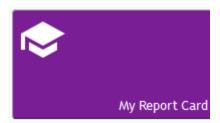

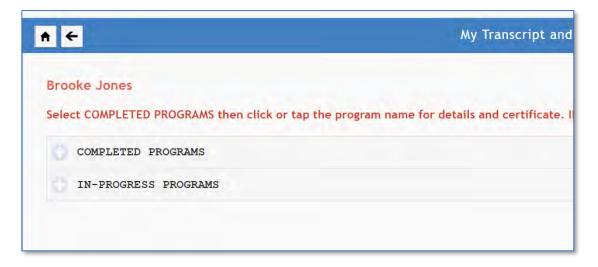

# Sign Out

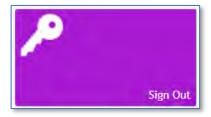

This tile will sign you out of your course profile.

For any additional questions or concerns, please contact Vubiz at <a href="mailto:support@vubiz.com"><u>support@vubiz.com</u></a>